# **Solicitud de actualización de ocupación e ingresos**

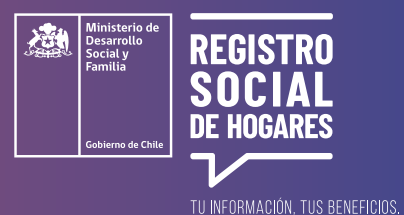

Este trámite permite **actualizar datos de tu situación ocupacional o laboral y los ingresos que informaste** en la encuesta o formulario del Registro Social de Hogares.

Para realizar esta solicitud debes ingresar a la página web **[www.registrosocial.gob.cl,](http://www.registrosocial.gob.cl)** en la sección **"Mi Registro"** y seleccionar **"Claveúnica"**.

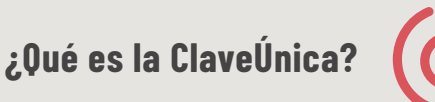

Es tu identificación digital expresada en una **contraseña única para acceder a información de todos los servicios del Estado** de manera fácil y segura, ya que es como tu cédula de identidad digital. Puedes obtener tu ClaveÚnica en **[www.claveunica.gob.cl](https://claveunica.gob.cl)**.

**Pasos para realizar**

### **la actualización de ocupación e ingresos en el Registro**

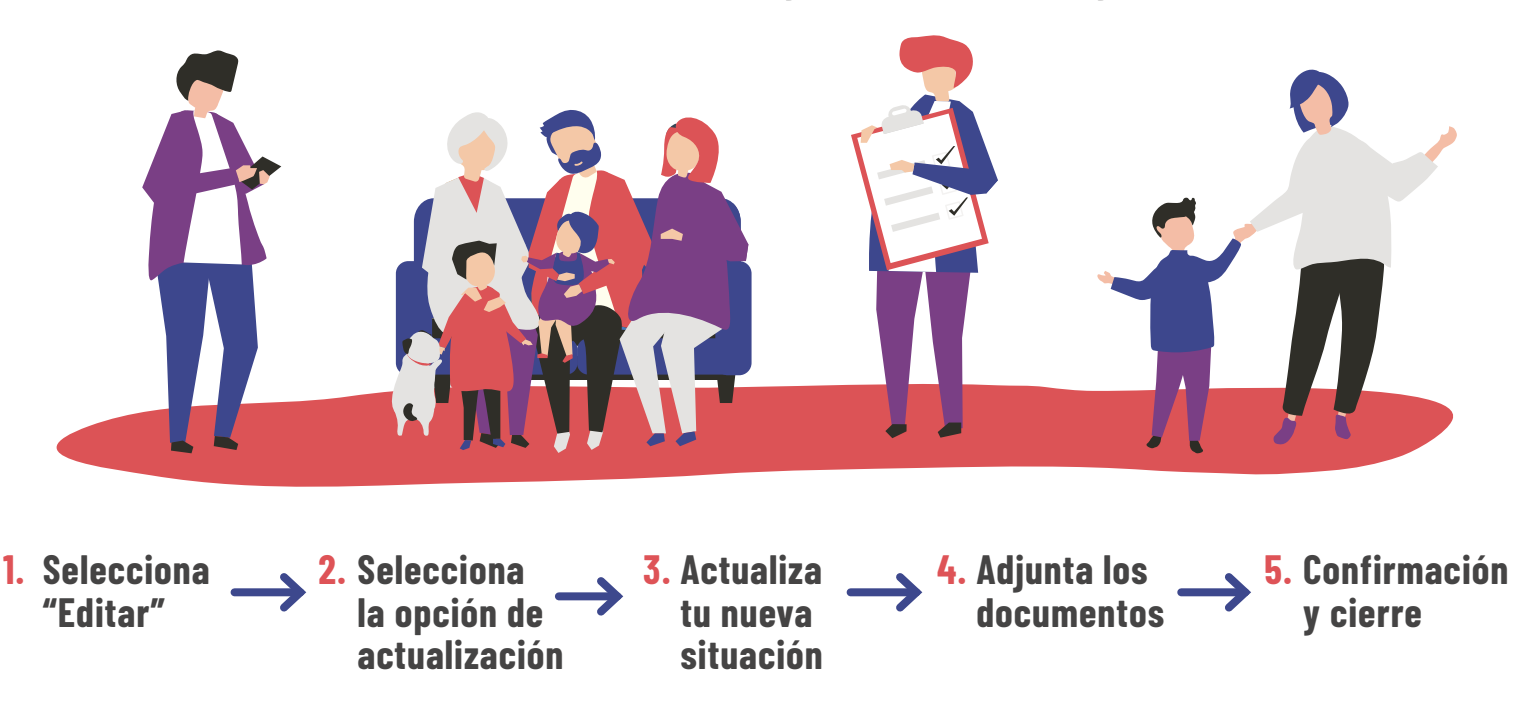

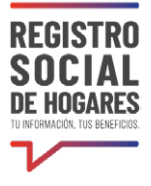

### **1. Selecciona "Editar"**

#### **en el integrante que requieres actualizar ocupación o ingreso**

Una vez que hayas ingresado a tu registro, verás la información de tu hogar: domicilio, ingresos, datos complementarios e integrantes del hogar. Para actualizar tu información de ocupación e ingresos o la de otro integrante del hogar, debes seleccionar el botón **"Editar"**  correspondiente al integrante para el cual se actualizarán los datos.

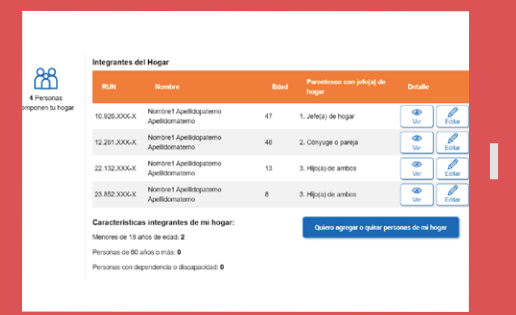

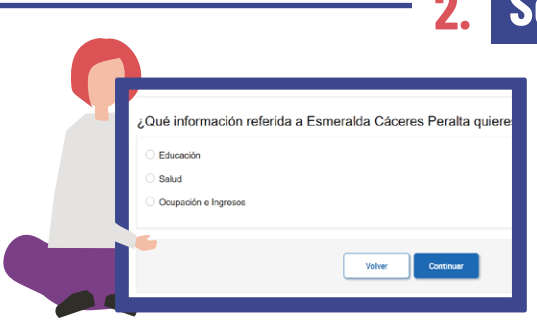

# **2. Selecciona la opción de actualización**

A continuación verás opciones de actualización de información. Selecciona **"Ocupación e ingresos".**

# **3. Actualiza tu nueva situación**

Se presentará la información actual de tu situación ocupacional. Más abajo tienes que completar tu nueva situación: ocupación, ingresos mensuales de trabajo y jubilaciones o pensiones mensuales. No olvides digitar "0" si no recibes ingresos.

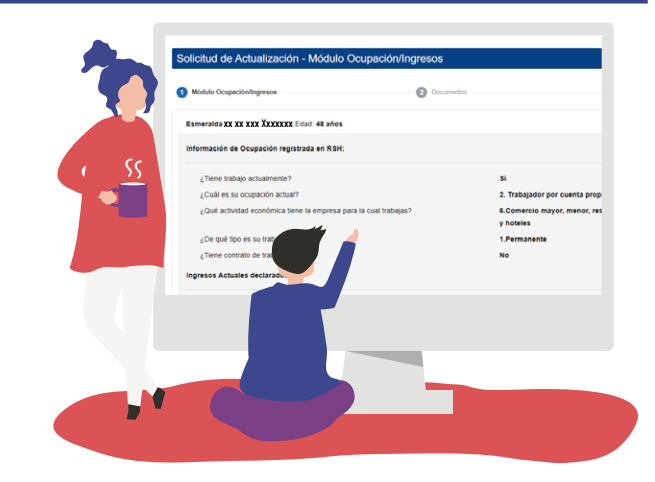

**¿Puedo guardar el avance de mi solicitud y volver después a completarlo?**

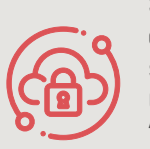

Si necesitas suspender el ingreso de información por algún motivo **puedes utilizar la opción "Guardar y continuar más tarde".** Si completaste correctamente los datos se desplegará un mensaje que dice **"Su solicitud ha sido guardada correctamente"**. Cuando vuelvas a ingresar a la plataforma para completar la solicitud, deberás ir a **"Estado de las solicitudes"**. Seleccionar en el botón "Editar" el borrador de la solicitud que deseas completar.

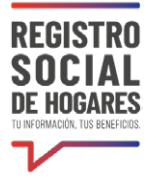

## **4. Adjunta los documentos**

**a)** Descarga el formulario de tu solicitud de actualización de ingresos y ocupación e imprímelo. Una vez impreso este formulario, debe ser firmado por el titular del dato (Corresponde a la persona respecto a la cual se modificarán los datos) y el Solicitante (si es distinto al titular del dato).

**b)** Si eres la persona titular del dato que actualizaste, no será necesario que adjuntes el formulario señalado en el punto 1, ya que ingresaste con tu Claveúnica que funciona como firma digital. Si tu no eres el titular del dato, tendrán que firmar el documento tú como solicitante y el o la titular del dato.

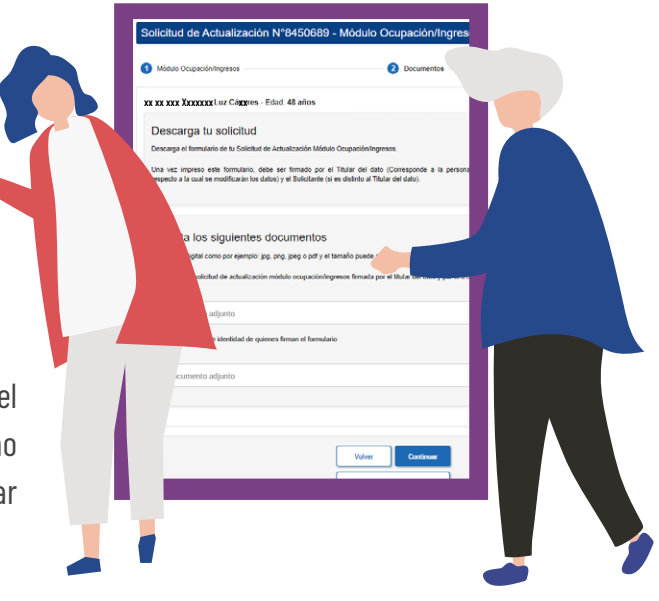

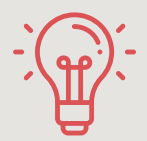

Titular del dato es la persona del hogar respecto de la cual se Recuerda que:<br> **Recuerda que:**<br> **Recuerda que:**<br> **Recuerda que:**<br> **Recuerda que:** 

**c)** Al igual que el punto 2, si eres la persona titular del dato que actualizaste, no será necesario que adjuntes copia de tu cédula de identidad debido a que tu Claveúnica funciona como validador de tu identidad. En caso que no lo seas, tendrás que la copia de la cédula de identidad de la persona titular del dato.

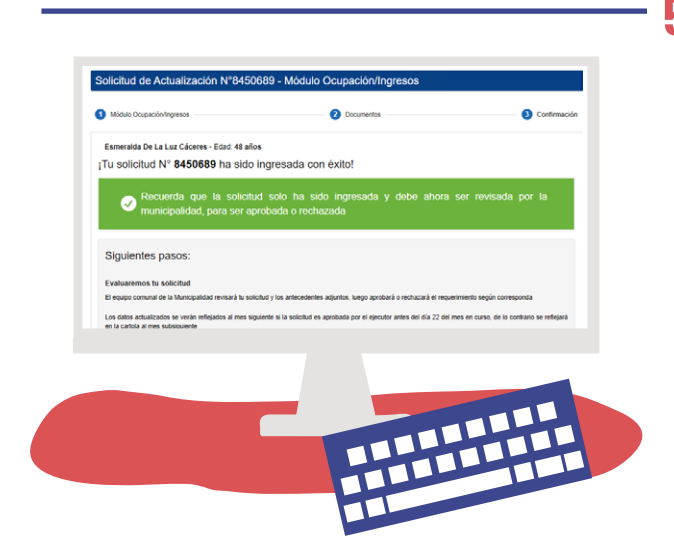

# **5. Confirmación y cierre del trámite**

Por último, selecciona **"Continuar"** y luego verás un mensaje **"Tu solicitud ha sido ingresada con éxito",** la cual será revisada por la municipalidad para ser aprobada o rechazada. Puedes conocer el estado de este trámite en el sitio web **[www.registrosocial.gob.cl](http://www.registrosocial.gob.cl)**, ingresando a **"Mi Registro"**  con tu ClaveÚnica en la sección **"Revisa aquí el estado de las solicitudes"**. **RECUERDA** que debes actualizar la información de ingresos de trabajo indepoendiente. **(Ver Guía Solicitud de actualización de ingresos como trabajador(a) independiente).**